#### RIMS: Getting Started for PIs

*A guide to managing the PI Profile on the Research Information Management System*

Last Update: 29-August-2014

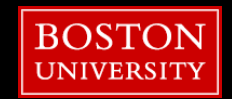

#### **Getting Started**

- First, Register for a PI Profile account
	- **http://www.bu.edu/rims**
	- Click on "PI Profile Registration" (under the Training Profile Registration section) and complete the information in the form

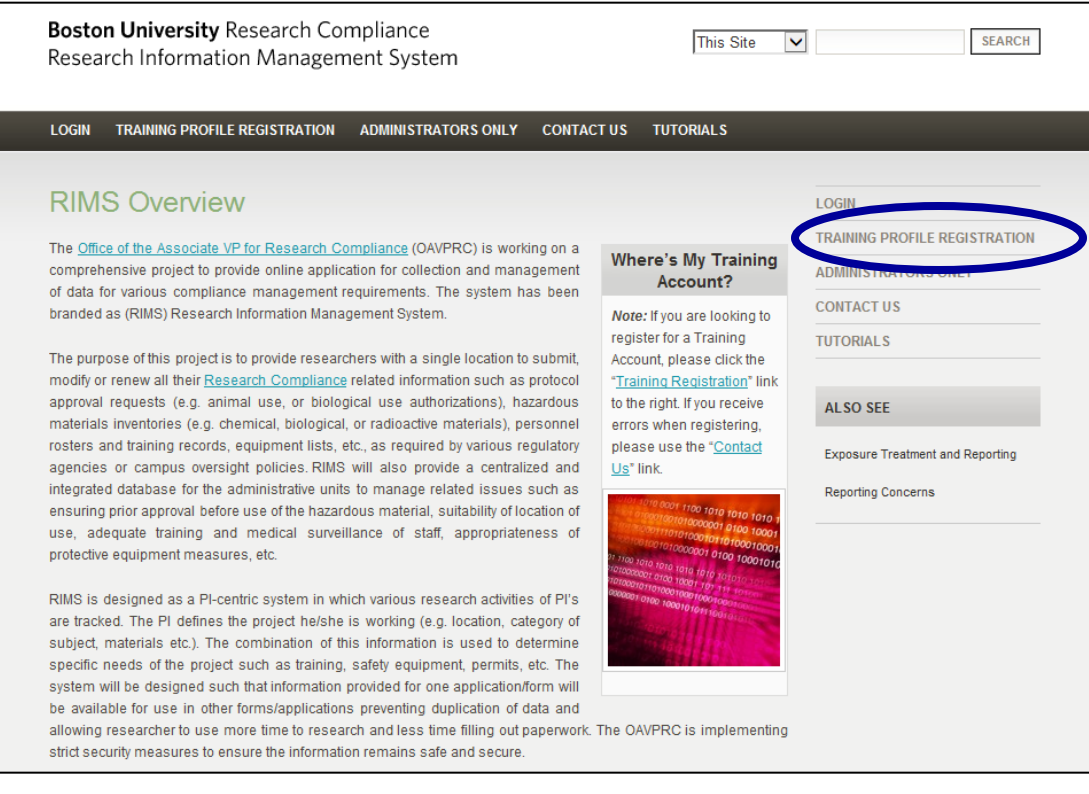

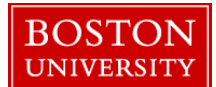

## **Getting Started**

- Then, Log into RIMS
	- http://www.bu.edu/rims
	- **-** Click on "Login" and enter your BU username and Kerberos password

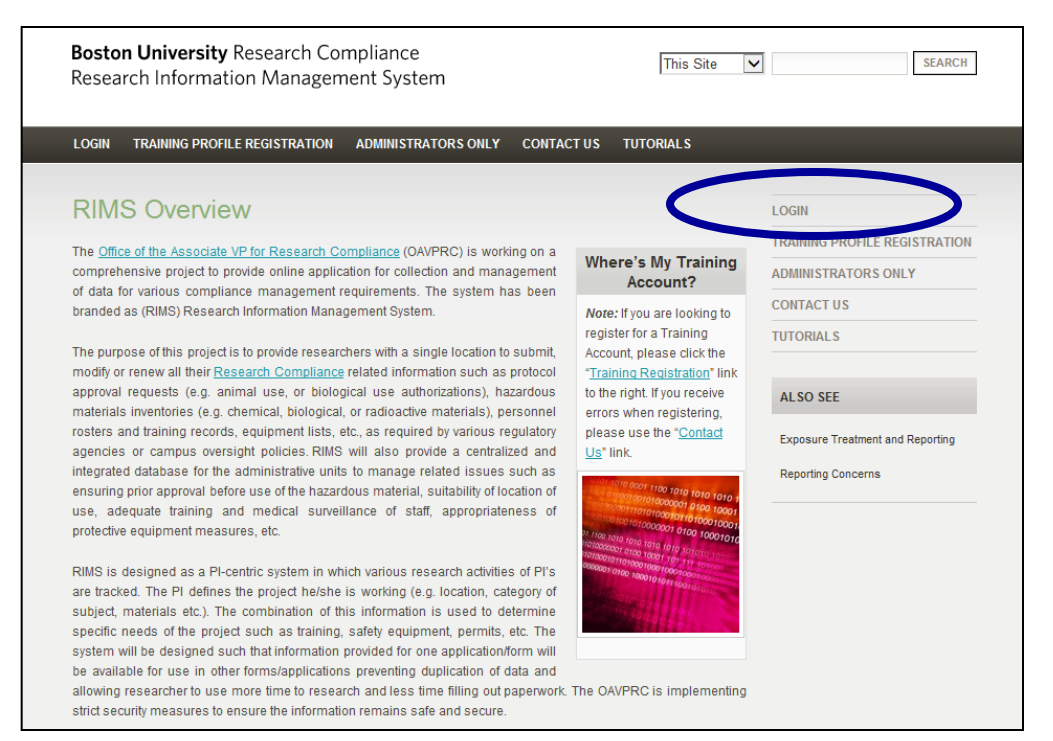

You will then be directed to your RIMS homepage

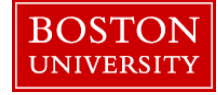

# **Understanding your PI Homepage**

The PI Homepage contains several key sections in the left-hand menu:

- PI Profile: Maintain and Review regular laboratory information
- **EXECUTE:** Activities and Authorizations: Submit and Manage Radioisotope Permits and IBC protocols

PI Profile

- Chemical Inventory: Add or remove chemicals and review your own inventory
- My Training Profile: Links to complete required training courses
- RIMS Access: Authorize individuals to log-in to your PI profile to assist with lab management

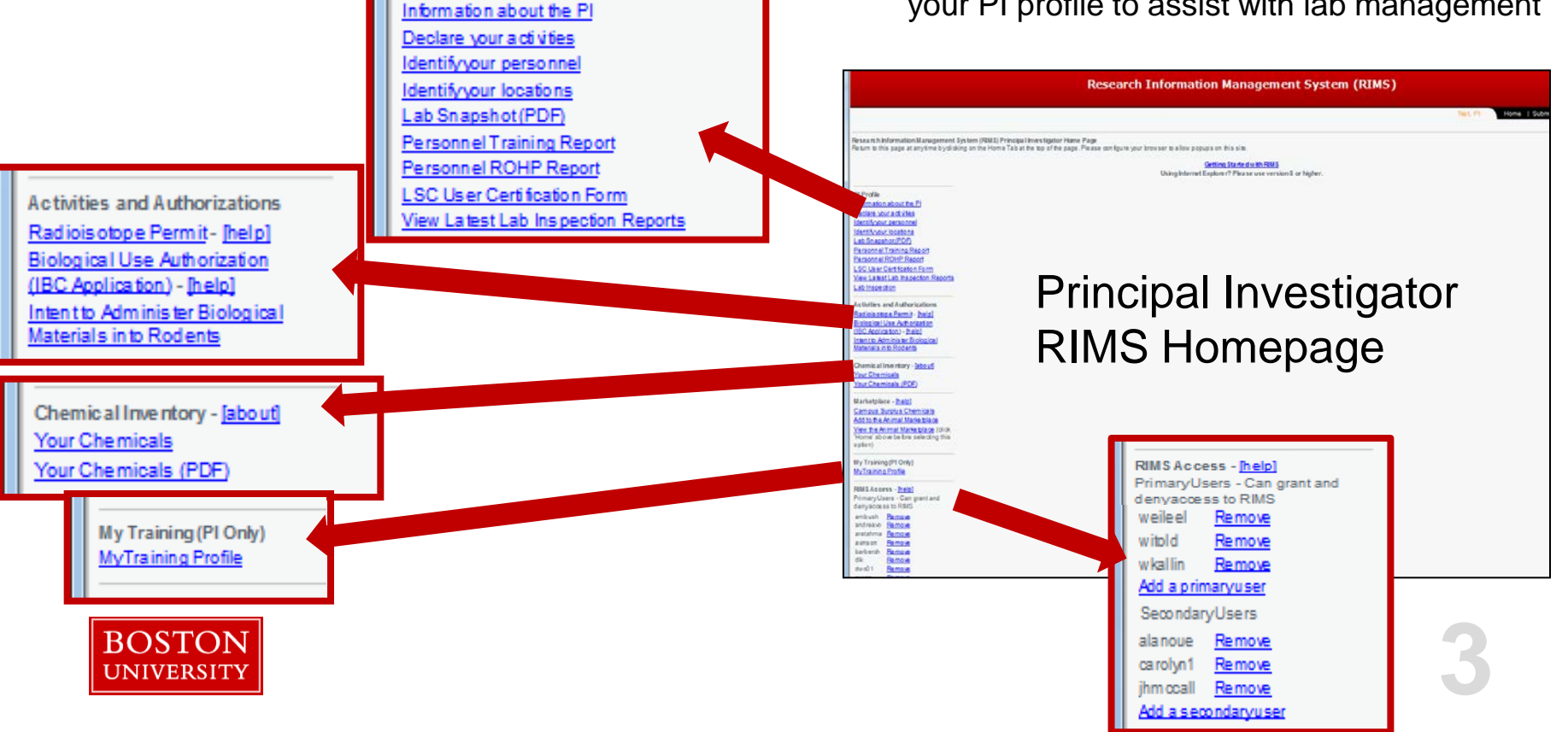

# **Update Your PI Profile**

- Ensure that your PI Profile is complete and accurate. A complete and accurate profile will help you fill out protocols quickly and manage laboratory compliance efficiently:
- $\blacksquare$  Information about the PI
	- Includes office and lab information, and emergency contact information
- Declare your activities
	- Activities related to your research
- Identify your personnel
	- List of all personnel in your lab
- Identify your locations
	- List of your lab locations
- Lab Snapshot: PDF of above information
- Personnel Training Report: PDF of the training

courses completed by individuals in the "Identify your personnel" section

- Personnel ROHP Report: PDF of the nonmedical ROHP clearance summary for your personnel
- LSC User Certification Form: PDF of your lab personnel, to sign and insert in your EHS Safety Binder
- View Latest Lab Inspection Report: PDF of the results of your latest EHS Lab Inspection

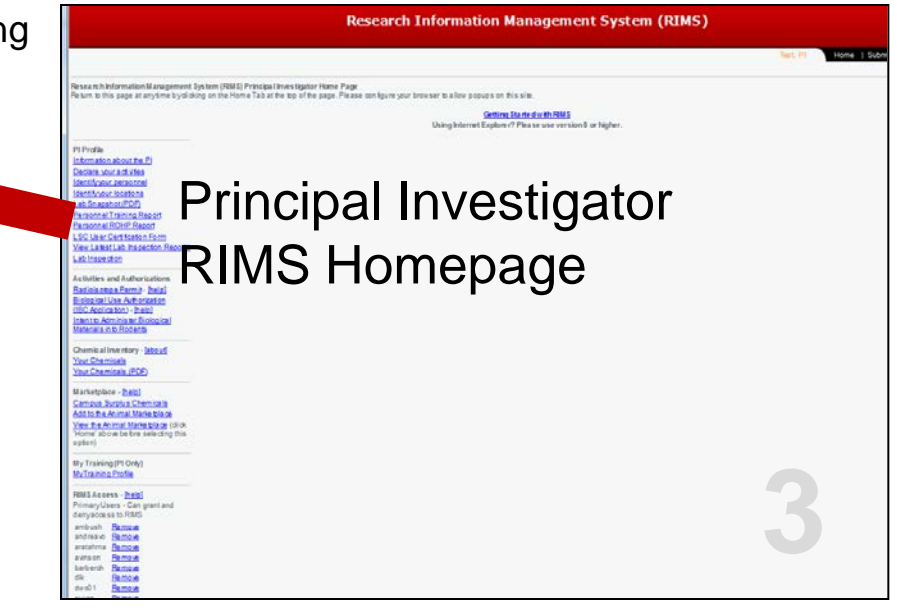

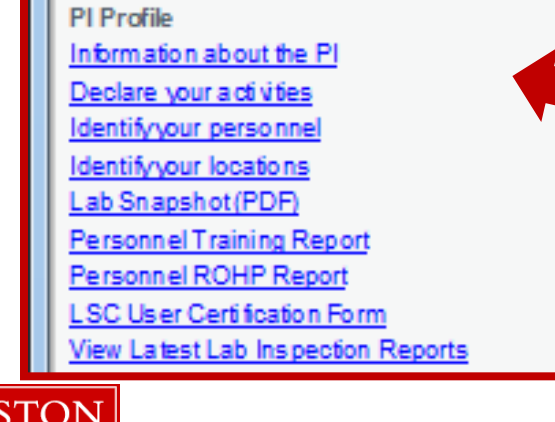

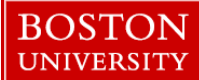

# **Information about the PI**

**Many forms on RIMS require information from the PI profile. It is very important that the fields listed below are filled out completely and accurately. Please use**  the **Lookup** button where available.

Always click Save Changes when finished. **The button is at the bottom of every form. Please save your forms frequently while editing.**

**Some fields are required ( \*).**

- **Principal Investigator** 
	- **Department**
	- School/College
- **Office and Lab Information**
	- PI Office Address
	- Office Phone
	- Lab Phone
- **24-Hour Emergency Contact**
	- Emergency Phone number

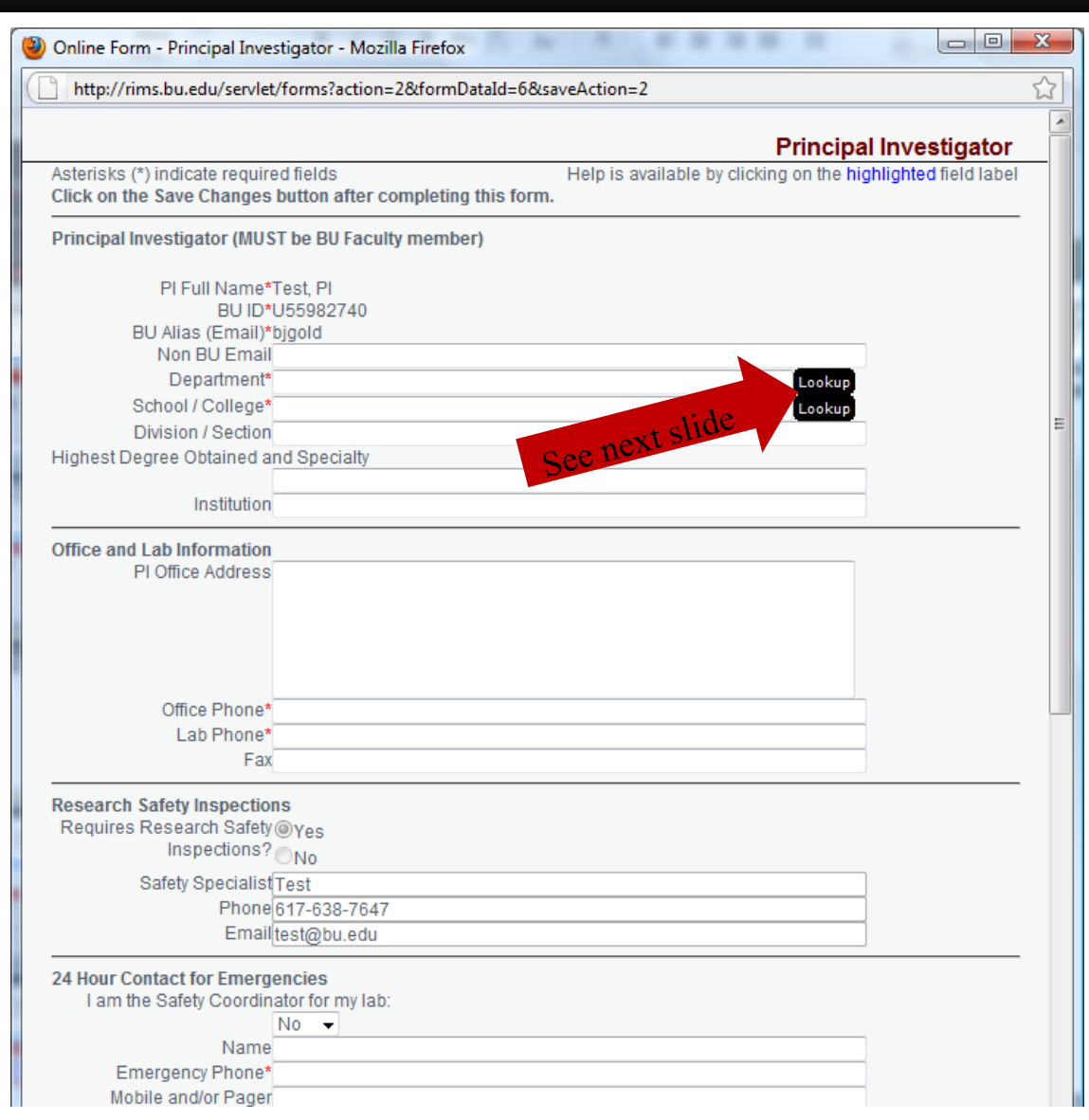

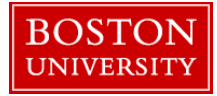

#### **Information about the PI (part 2)**

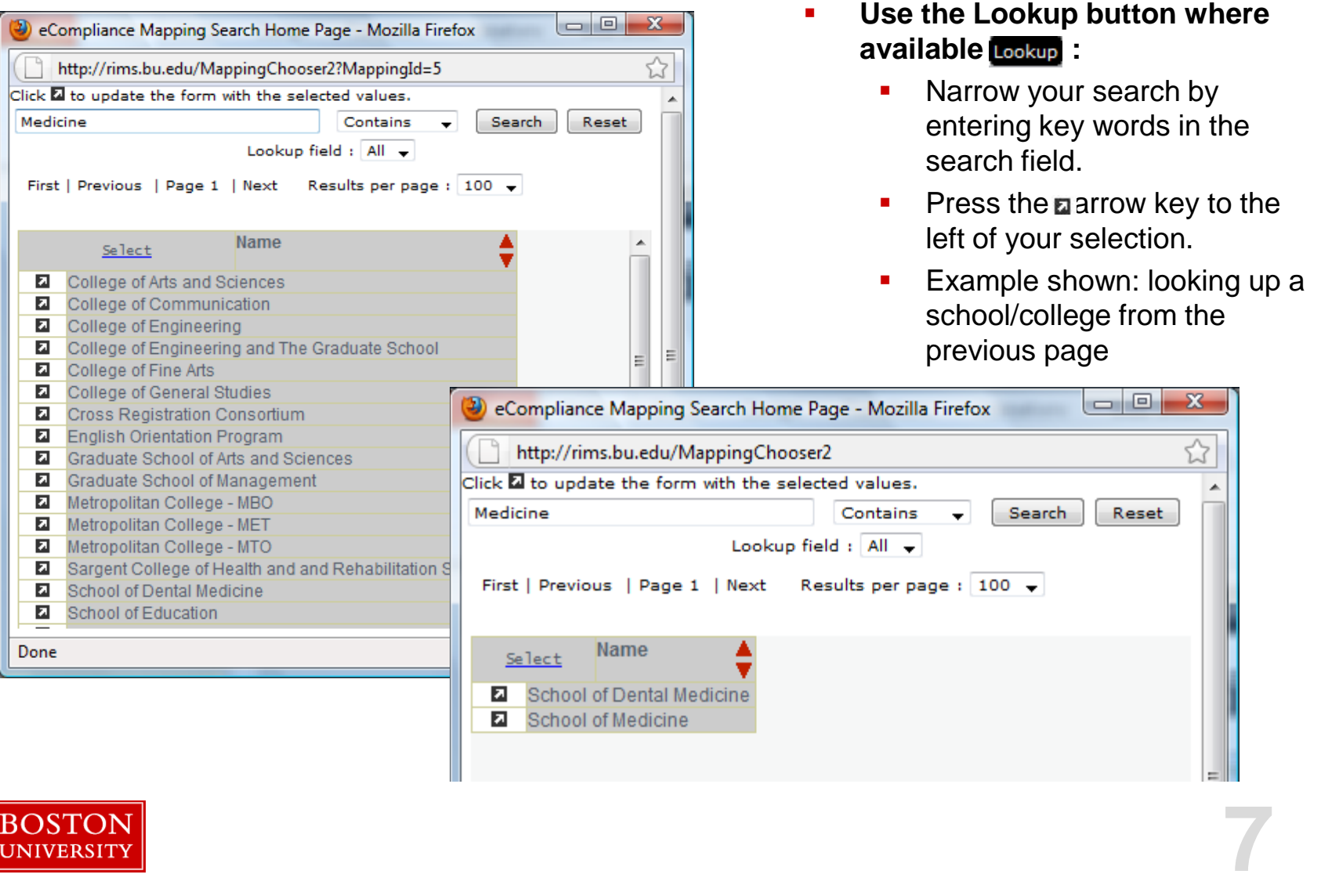

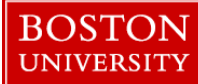

## **Declare Your Activities**

- Check the boxes for all activities that your research entails.
	- **If your research changes, return and update the form as necessary.**
- Check the box for Chemicals if appropriate.
- Press the Lookup button if you share chemicals with other PI's.
- Remember to press save changes when you are finished.

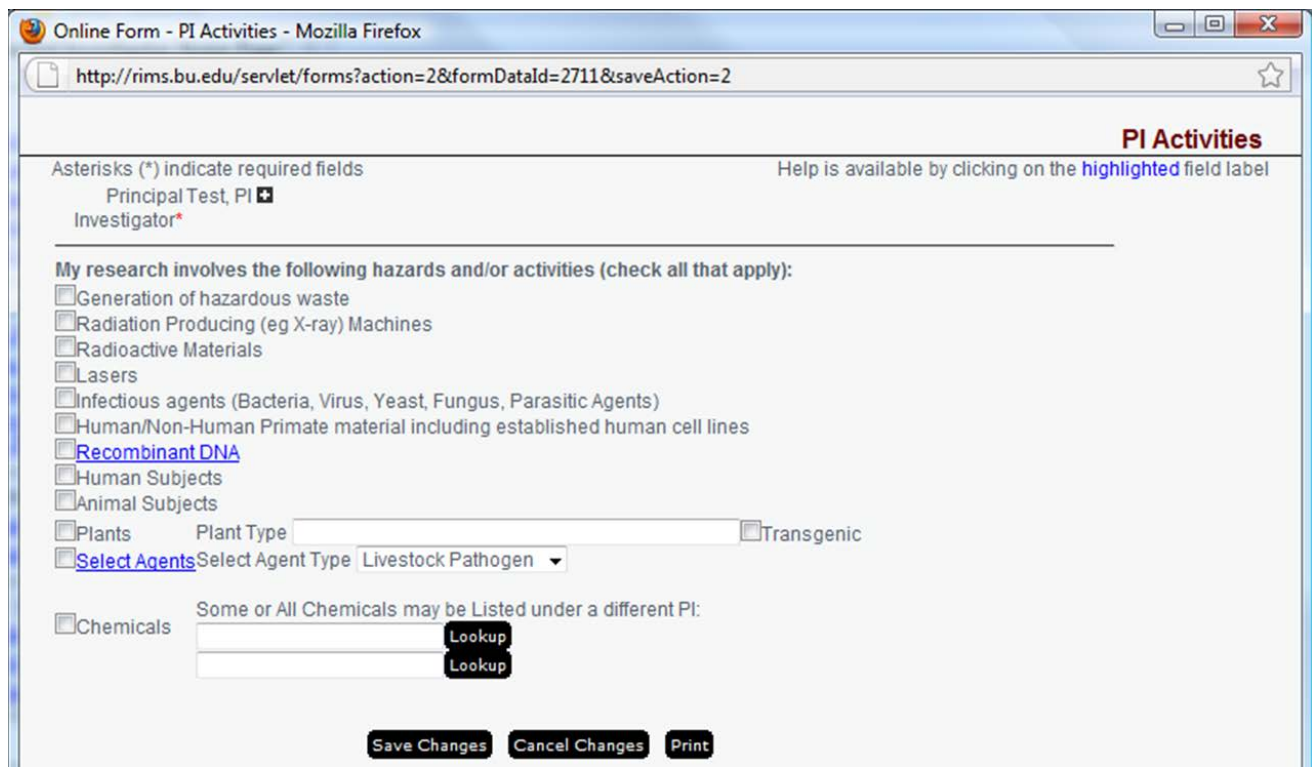

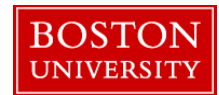

### **Identify Your Personnel (part 1)**

- List all lab personnel, regardless of permit or protocol:
	- To add a user, select the **Add Personnel...** button. Enter the correct information in all fields.
		- Adding personnel will allow you to track training and assist you in the completion of protocol and permit applications.
	- Change information about lab personnel.
		- To select a user, click on the **button to the left of the user's last name.**
	- **Delete personnel** 
		- Check the box at the start of the row of the personnel to be deleted. Click on the **Delete** button above.
	- Navigate through the list by clicking on the First, Previous and Next links. The number of personnel displayed can be increased from 10 to 50, 100 or 500 with the Results per page: drop-down menu.

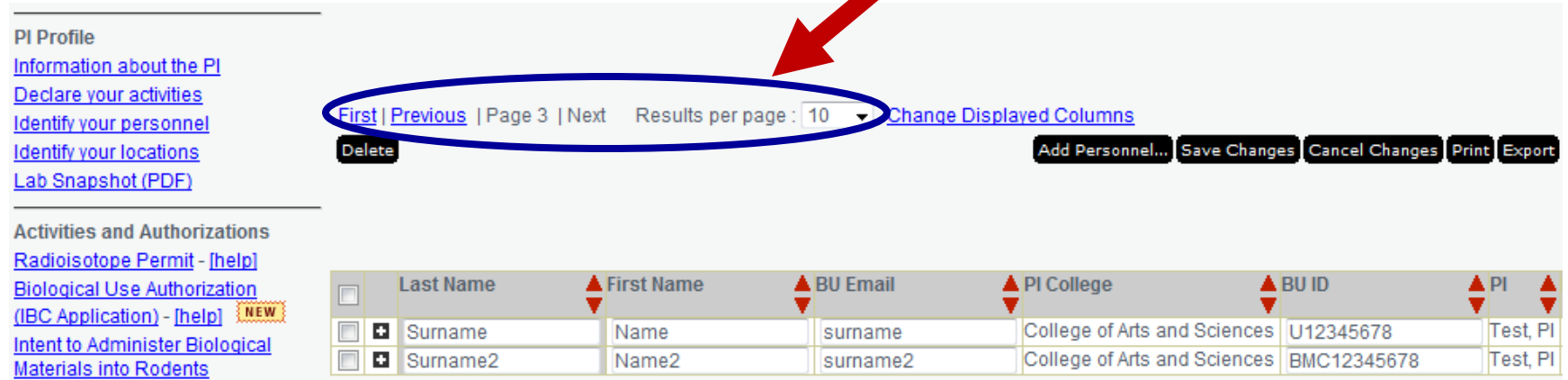

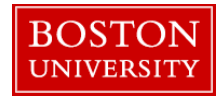

#### **Identify Your Personnel (part 2)**

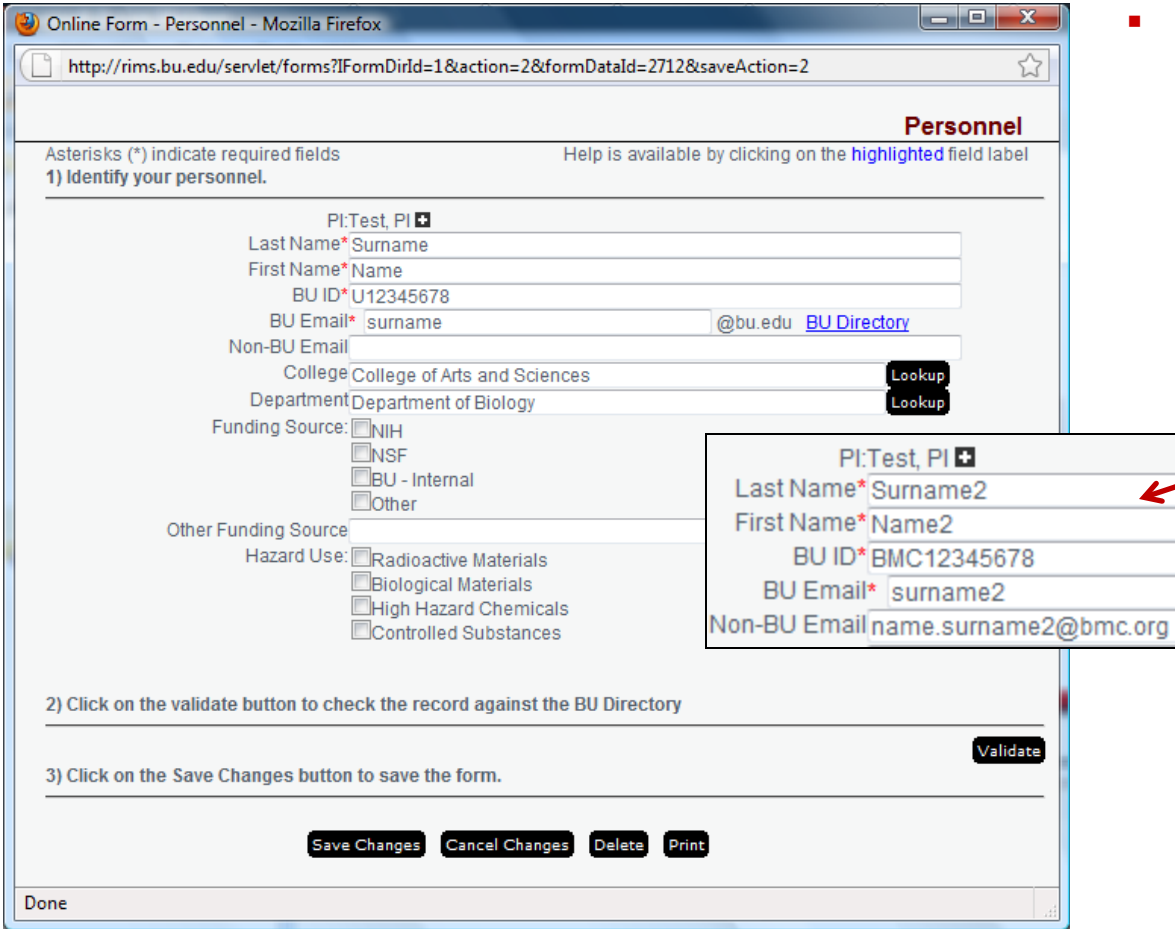

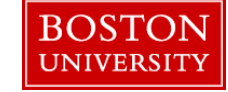

- **List all lab personnel, regardless of permit or protocol (PI, too!):**
	- **After pressing Add Personnel...** a form will appear. Enter the correct information in all fields.
		- **For personnel with a BU ID, fill in** either the first and last names, the BU ID, or the BU email address and press **Validate** . The missing information should then appear.
		- For personnel who only have BMC ID, the letters "BMC" should proceed the ID number. Fill in the BMC email (example: BMC12345, testuser@bmc.org).
	- **Save your changes before** exiting the form **Save Changes**
	- Add person's college and department
	- Add Funding and Hazard Use information.

## **Identify Your Locations**

- Add a research-related location with the **Add Location...** button.
	- Fill out the form completely. Leave the "Campus" field blank if the building is off campus.
	- Press the **Select Building** button to find your building and **Select Room** to find your room.
	- Select the room's BSL and ABSL as appropriate. Select a room description.
	- Press save changes when finished.
- Delete a research-related location.
	- Select a location with the **button**. Press **Delete** at the bottom of the form.

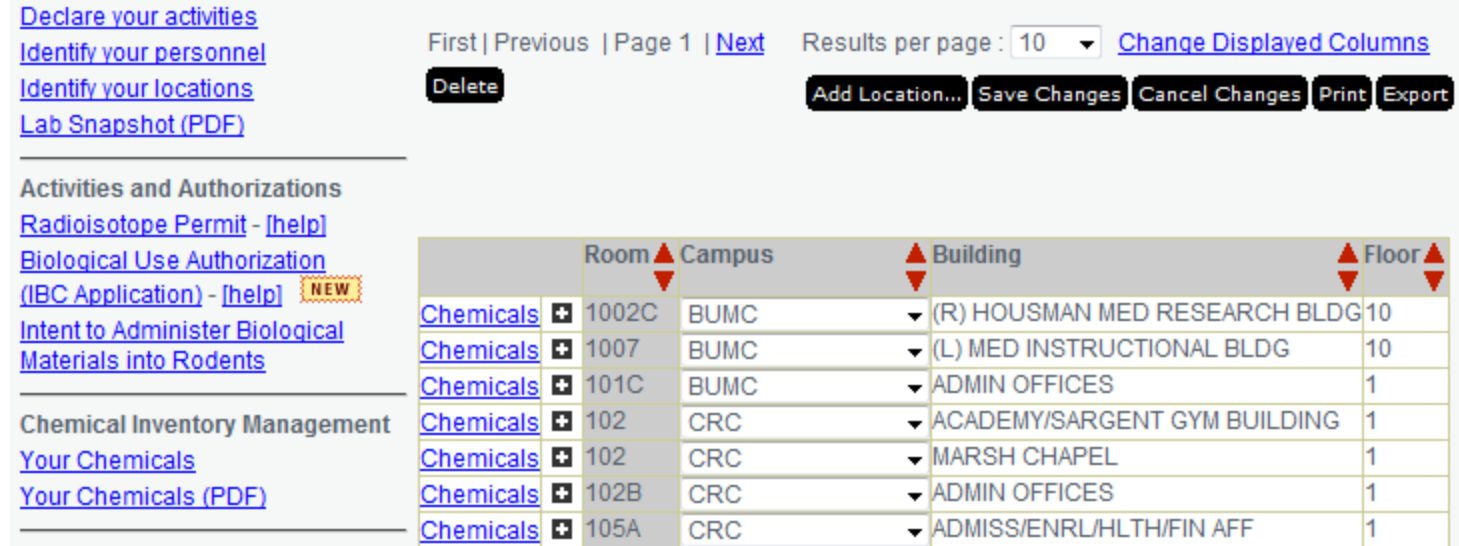

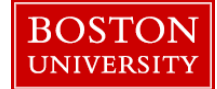

## **Identify Your Locations (part 2)**

**Please fill in all the fields in the Location Form. Filling out the** Location form completely will ensure that other forms in RIMS are generated correctly.

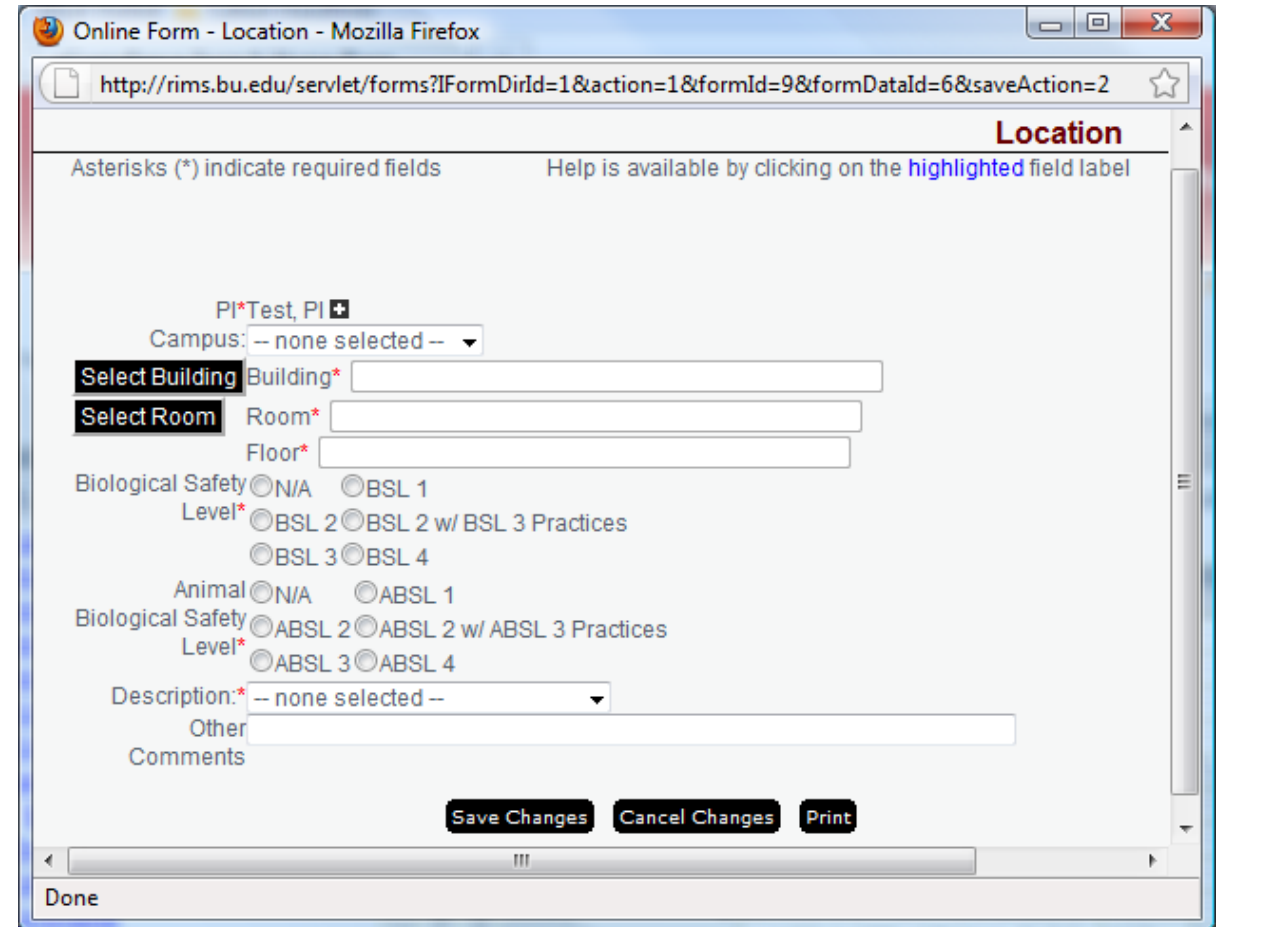

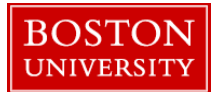

# **Identify Your Locations (part 3)**

- Use the Building **Select Building** and Room **Select Room** lookup buttons to select the building and room inside that building to add to your PI Profile
	- **Select the building first. Narrow your search with keywords.**
	- **Press the**  $\boldsymbol{\mathsf{z}}$  **arrow key to the left of your selection.**
	- When selecting rooms, use the search box to narrow your search.

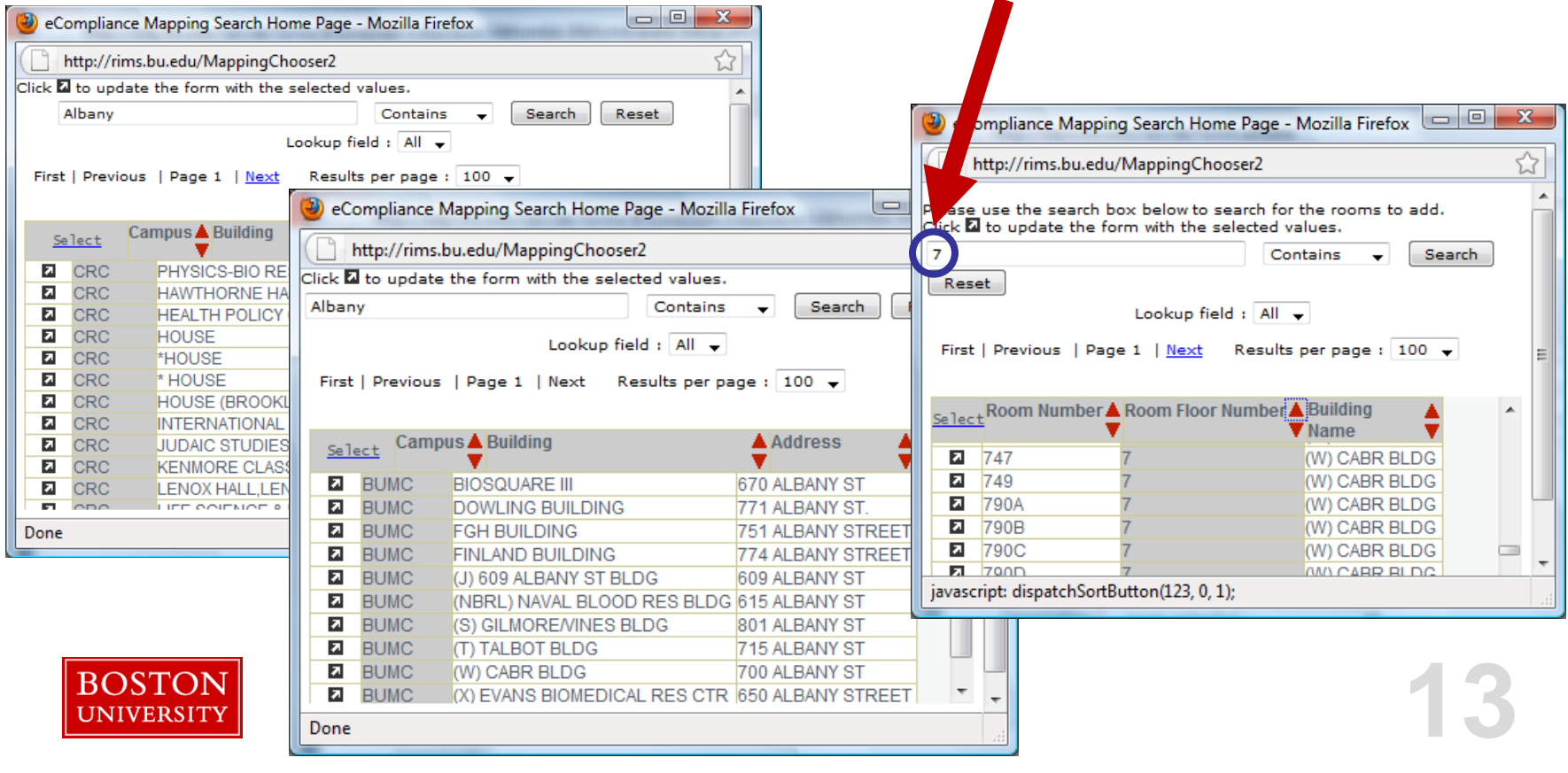

# **Managing your Chemical Inventory**<br> **Click on "Your Chemicals" from your PI homepage.**

- 
- Each room in your profile has an individual chemical inventory.
	- Click the Chemicals link to the left of the location listing.
- Press Add chemical I... to add chemicals to the location.
- To view a PDF listing of all chemicals in all of your locations, select "Your Chemicals (PDF)"

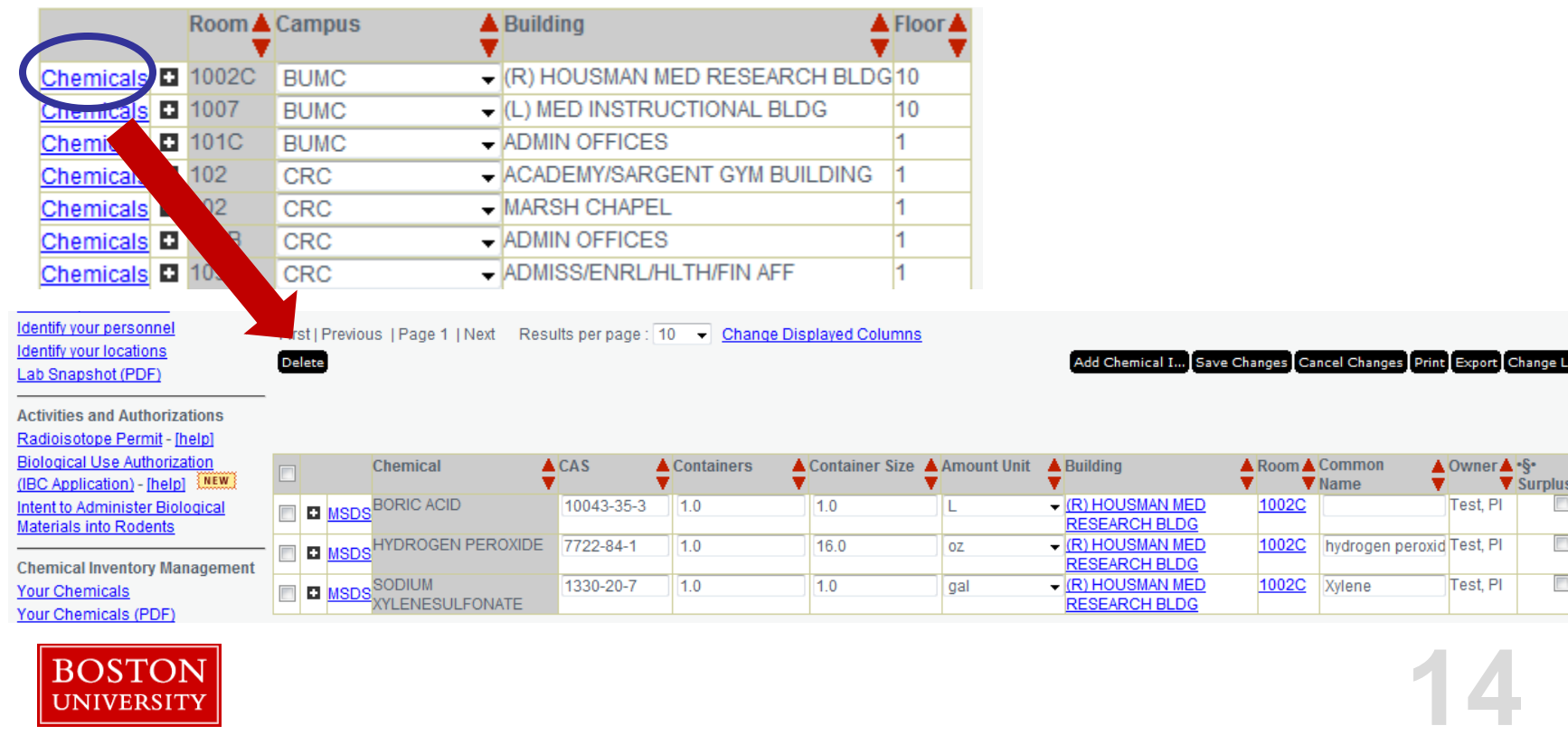

cation

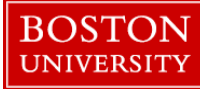

# **Adding a Chemical**

- Use the **Lookup** button to find the chemical in use.
	- Fill out the remaining fields as appropriate. Certain types of hazardous materials or waste require additional information.
	- **If this is your first time entering you** inventory and you have many chemicals to import, contact your Department Safety Advisor for information on supplying inventory in Excel format

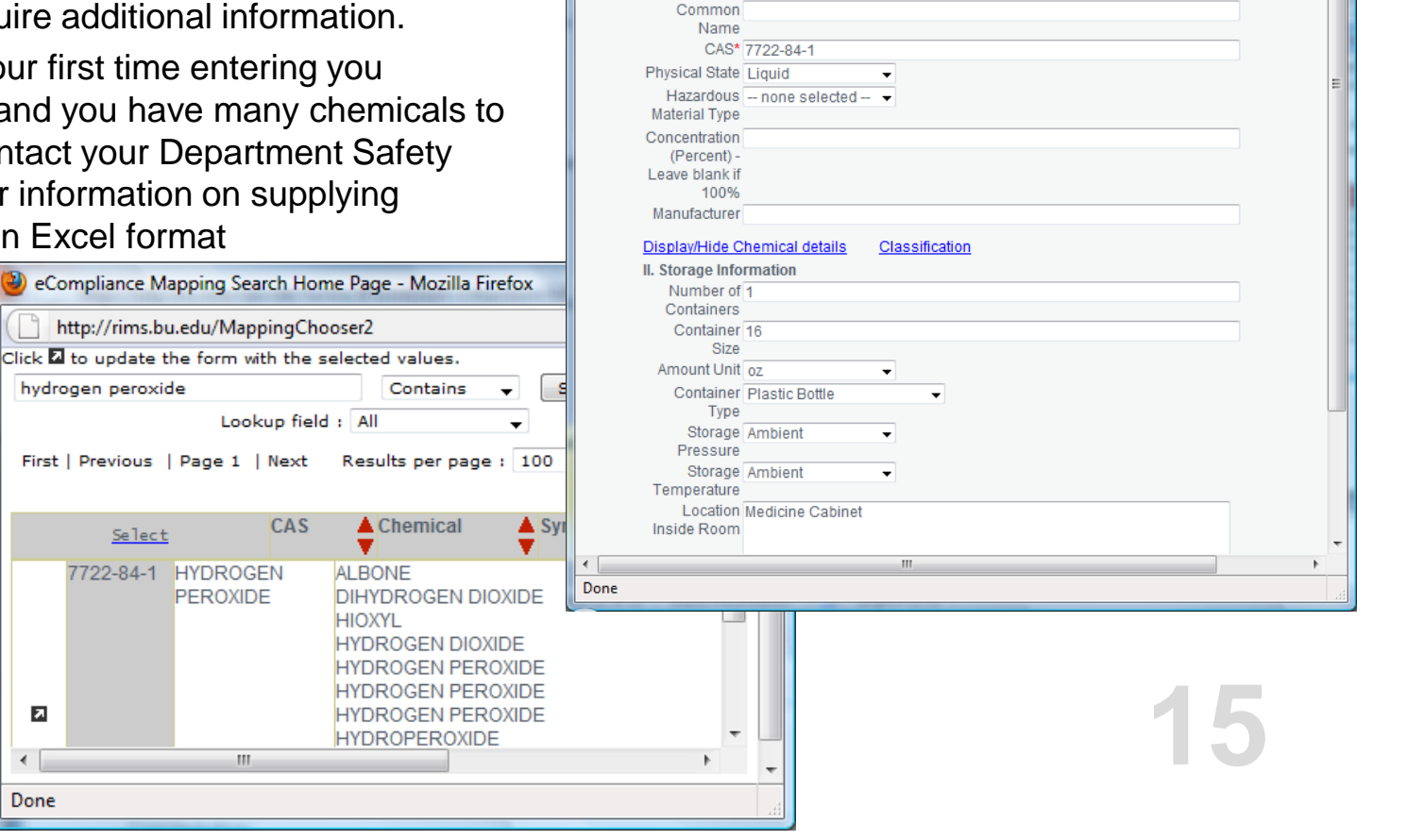

Online Form - Chemical Inventory - Mozilla Firefox http://rims.bu.edu/servlet/formvalidate

2) Complete the other required fields

Chemical HYDROGEN PEROXIDE

Location: (R) HOUSMAN MED RESEARCH BLDG, 1002C

I. Chemical Information Complete this form and click on the Save Changes Button.

1) Click on Lookup to search for and select a chemical to auto-fill some of the required fields below

For a new unclassified chemical/mixture, enter the chemical name and other required fields direct

Asterisks (\*) indicate required fields

**3) Click Save Changes** 

click on Save Changes

Name<sup>®</sup>

 $\begin{array}{|c|c|c|c|}\hline \multicolumn{1}{|c|}{\multicolumn{1}{c|}{\hspace{-1.4ex}}}\hline \multicolumn{1}{|c|}{\hspace{-1.4ex}} &\multicolumn{1}{c|}{\hspace{-1.4ex}} &\multicolumn{1}{c|}{\hspace{-1.4ex}} &\multicolumn{1}{c|}{\hspace{-1.4ex}} &\multicolumn{1}{c|}{\hspace{-1.4ex}} &\multicolumn{1}{c|}{\hspace{-1.4ex}} &\multicolumn{1}{c|}{\hspace{-1.4ex}} &\multicolumn{1}{c|}{\hspace{-1.4ex}} &\multicolumn{1}{c|$ 

**Chemical Inventory** 

Lookup

Help is available by clicking on the highlighted field label

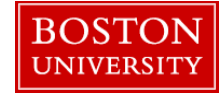